*Da Windows a Linux* − (C) 1999−2003 Paolo Attivissimo e Roberto Odoardi. Questo documento è liberamente distribuibile purché intatto.

# **7. Windows: controlli preliminari**

Per poter applicare al vostro computer le procedure descritte in questo libro è indispensabile che la vostra macchina sia configurata e impostata in un modo abbastanza specifico.

Questa non è pignoleria da parte mia e di Odo: serve per permettervi di partire dalle stesse basi dalle quali siamo partiti noi. Se partite da una situazione troppo differente, non riuscirete a seguire i nostri appunti. Avere le istruzioni per andare da Roma a Milano non vi sarà molto utile se poi partite da Helsinki.

## **Configurazione dell'hardware**

Cominciamo con l'elenco dei componenti hardware che è necessario o opportuno avere a disposizione. Non vi preoccupate: è una lista decisamente modesta. Il vostro computer avrà quasi sicuramente doti superiori: nei miei esperimenti ho intenzionalmente usato come cavia una macchina per nulla recente e di prestazioni mediocri. Le macchine che usa Odo per i *suoi* esperimenti, invece, evocano visioni di razzie notturne nei cimiteri alla ricerca di parti di cadavere. *Frankenstein inside*.

C'è una regola generale che vi consiglio di tenere a mente: con Linux *non conviene* avere un computer ultramoderno. È meglio averne uno di qualche mese fa o più. Questa regola, apparentemente senza senso, nasce dal fatto che sotto Linux il software di gestione per i componenti (l'equivalente Linux dei "driver" di Windows) non viene fornito quasi mai dalle case produttrici.

Di conseguenza la comunità Linux si deve arrangiare e scriverselo in proprio. Questo richiede tempo, diligenza e pazienza. È per questo che se comprate ad esempio una scheda video recentissima, probabilmente non saranno ancora disponibili i suoi driver Linux e non potrete sfruttarla appieno.

## **Indispensabili**

- **Processore**. Qualsiasi cosa sia in grado di far girare Windows è più che sufficiente per Linux. Io ho usato un Celeron 266 MMX, ma potrebbe andare bene anche un Pentium o persino un 486.
- **RAM**. Più ce n'è e meglio è, ma 32 megabyte sono sufficienti (16 sono pochini).
- **Disco rigido**. Un'installazione completa di Linux si aggira intorno ai 600 megabyte, e Windows con un po' di applicazioni e di dati occupa tranquillamente più di un gigabyte (GB). È opportuno avere un disco rigido da almeno 4 gigabyte, o almeno 2 GB di spazio libero prima di installare Linux. Lo spazio su disco può eventualmente essere ripartito su due dischi rigidi più piccoli, ma questa è una configurazione poco diffusa che richiede qualche complicazione in più. Considerati i costi ridicoli dei dischi rigidi di oggi, se siete a corto di spazio vale la pena di cogliere l'occasione per sostituire il disco attuale con uno più capiente piuttosto che montarne un secondo.
- **Lettore di CD−ROM**. In teoria potreste farne anche a meno, ma vi rendereste la vita inutilmente difficile. Praticamente tutti i computer recenti sono dotati di lettore, e installare Linux senza un lettore di CD è fattibile ma divertente come stare a guardare la vernice mentre asciuga (Odo ricorda i tempi in cui Linux si distribuiva su dischetti. *Tanti* dischetti).
- **Modem**. Il collegamento a Internet è fondamentale per usare Linux: serve per prelevare programmi, trovare documentazione, comunicare con amici e colleghi linuxiani e altro ancora. Al posto del modem va benissimo qualsiasi altro sistema di accesso a Internet (telefonino GSM, linee dedicate, ISDN, ADSL, e compagnia bella).
- **Monitor**. La risoluzione minima utilizzabile per l'interfaccia grafica KDE di Linux è 800x600 (l'interfaccia non grafica di Linux, invece, non ha questa pretesa). Assicuratevi che il vostro monitor sia in grado di gestirla: lo sono

praticamente tutti i monitor moderni, ma preferisco avvisarvi per evitarvi brutte sorprese.

In realtà la modalità grafica di Linux viene visualizzata anche a risoluzioni inferiori, come 640x480, solo che è praticamente inutilizzabile perché molte delle finestre di dialogo usate per la configurazione sono troppo grandi per essere visualizzate completamente a queste basse risoluzioni.

La stessa cautela vale, ovviamente, anche per i display dei computer portatili.

**Le solite cose**. Naturalmente vi serve la normale dotazione di accessori di un computer: un mouse, una tastiera e • un drive per dischetti.

## **Facoltativi**

- **Scheda audio**. Se l'audio non vi interessa, potete tranquillamente farne a meno, ma se volete arricchire col suono la vostra interazione con Linux, la scheda audio è indispensabile. Va sicuramente benissimo una qualsiasi scheda audio SoundBlaster o compatibile (lo sono praticamente tutte), ma Linux gestisce anche molti altri tipi di scheda audio. Per ascoltare i suoni ci vorrà anche una coppia di altoparlanti o una cuffia.
- **Scheda Ethernet**. È difficile assaporare appieno la potenza di Linux se non lo si usa per collegare in rete locale due o più computer. Già è piacevole, sotto Windows, poter condividere una stampante fra due computer e scambiare dati ad alta velocità fra macchine distinte: ma sotto Linux diventa un'esperienza magica, perché si può fare ben altro, come usare lo schermo di un computer come video per visualizzare quello che avviene su un altro, lanciare da una macchina il comando di eseguire un programma su un'altra, e così via. Naturalmente se avete un solo computer può sembrarvi inutile perdersi dietro alle schede di rete, ma visto che

costano pochissimo (sotto le cinquantamila lire per i PC fissi, centomila per i portatili), vale la pena di installarne una e di procurarsi un cavo Ethernet con connettori *RJ−45* oppure un più lento ma più versatile *cavo coassiale* per poter scambiare grandi quantità di dati con amici e colleghi.

**Gruppo di continuità**. Linux non gradisce molto che gli venga tolto il tappeto sotto i piedi, come quando viene a • mancare la corrente elettrica; nemmeno Windows, ma Linux è un po' più incline a disastrarsi. A prescindere dal sistema operativo che usate, se adoperate il computer per lavoro, se usate computer non portatili e se vivete in zone dove la corrente salta spesso, vi conviene investire in un piccolo gruppo di continuità, che alimenti la vostra macchina per i cinque minuti necessari per sopravvivere indisturbati alle momentanee mancanze di tensione o, se la corrente non torna, per chiudere Windows o Linux con ordine.

## **Macchina in ordine, per il vostro bene**

Un'altra cosa che vi raccomando caldamente è di installare Linux su una macchina che funziona correttamente e non ha conflitti hardware. Se il vostro computer ha problemi sotto Windows, non aspettatevi che installare Linux ve li risolva (anche se può succedere).

Inoltre, dato che attingerete a Windows per avere molte informazioni sulla configurazione della vostra macchina in modo da immetterle in Linux, è importante che queste informazioni siano valide, altrimenti Linux non riuscirà a raccapezzarsi.

## **Niente orpelli e stravaganze**

Ricordatevi che questo è il vostro primo approccio all'installazione di Linux. Probabilmente avete già installato e reinstallato Windows fino alla nausea, ma qui state addentrandovi in un territorio per voi inesplorato. Per cui è saggio non caricare il vostro computer di accessori stravaganti.

Mi riferisco in particolare ai componenti hardware più vitali, come monitor, mouse e tastiera. Stanno prendendo piede sempre più tastiere e mouse senza fili, schermi sensibili al tatto (*touchscreen*), soluzioni alternative al mouse (touchpad, tavolette grafiche) e schermi particolari (a cristalli liquidi, al plasma): tutta roba molto bella, per carità, ma non è quello che si aspetta Linux appena apre gli occhi.

Il problema è che in genere questi accessori richiedono del software apposito per funzionare, e per installare questo software dovete avere un sistema operativo funzionante. Qualsiasi periferica che non funziona se non installate software apposito è da scartare, almeno temporaneamente.

In altre parole, non cercate di installare Linux usando componenti di questo tipo. Collegate al computer un monitor, un mouse e una tastiera normali, finite l'installazione, poi installate il software che gestisce le versioni più sofisticate di queste periferiche. Solo allora potrete ricollegarle al computer. Questa non è una stravaganza di Linux: ne risente anche Windows, se lo reinstallate da zero.

## **Configurazione del software**

Questo libro è stato preparato usando come cavie principalmente computer equipaggiati di Windows 98 Seconda Edizione, versione italiana, installato in modo assolutamente standard (scegliendo *Tipica* dal menu di installazione). Pertanto l'ideale sarebbe che anche voi aveste questa stessa versione di Windows. Tuttavia non dovrebbero esserci grandi differenze anche se disponete di Windows 98 prima edizione o Windows ME.

Se avete Windows 95 noterete qualche differenza di funzionamento (soprattutto se avete Windows 95A), ma nulla che renda impossibile la migrazione a Linux: è comunque consigliabile installare Internet Explorer (disponibile gratuitamente), perché in questo modo Windows 95 diventa praticamente uguale a Windows 98, almeno dal punto di vista visivo.

## **Chi ha nascosto questo file?**

Molti di voi già lo sanno: Windows *nasconde* molti dei file presenti nel vostro computer. Semplicemente non ve li fa vedere, ne nega l'esistenza. Eppure ci sono. Siccome fra l'altro si tratta di file fondamentali per il funzionamento di Windows, nasconderli non vi aiuta di certo a capire cosa non va quando Windows fa le bizze.

Non è finita. Windows nasconde anche parte dei nomi dei file. Immaginate di adoperare Word per scrivere un documento, salvandolo con il nome *poesie*. Questo è il nome che ordinate a Word di usare, ma in realtà il file viene salvato con il nome *poesie.doc*. Solo che il pezzettino ".doc" non vi viene mostrato.

Questo "pezzettino" (tecnicamente si chiama *estensione*) ha una funzione molto importante: serve a Windows per capire quale programma avviare quando fate doppio clic su un file, come già detto nel Capitolo 6.

Che senso ha nascondere interi file e parti così importanti dei loro nomi? Semplice: secondo la filosofia di Microsoft, siete troppo stupidi per capire come funzionano i computer, per cui è meglio non farvi vedere troppo i dettagli del loro funzionamento. Meno ne sapete, e meno pasticci potete fare.

#### **Questo virus è gentilmente offerto da Microsoft**

Come no. Il virus *Iloveyou* si è diffuso in modo così devastante sfruttando proprio questo malvezzo di creare confusione nascondendo le estensioni (ha usato anche molte altre falle di sicurezza di Windows, ma questa è un'altra storia).

Iloveyou e derivati, infatti, viaggiano sotto forma di miniprogrammi con nomi del tipo *loveletter.txt.vbs*. Nascondendo *vbs*, il nome diventa *loveletter.txt*: sembra cioè avere l'estensione che identifica i file di testo semplice (che non possono trasportare virus). L'utente, che non sa che gli è stata nascosta la vera estensione del file, è convinto di avere a che fare con un innocuo file di testo, e così lo apre senza controllarlo con l'antivirus. E infetta la macchina.

Iloveyou e soci hanno effetto soltanto sui computer che usano Windows (se usano Windows più Outlook, l'efficacia dell'infezione raddoppia). Nessun computer che usa Linux, BeOS, DOS, OS/2, MacOS o qualsiasi altro sistema

#### Da Windows a Linux 07/09/03 05:49:02

operativo diverso da Windows è stato infettato da Iloveyou.

Meditate, gente, meditate.

Be', se volete installare Linux, per prima cosa dovete riconquistare il controllo del vostro computer. Dovete quindi dissipare la cortina di segretezza da regime sovietico che Windows attiva nella sua installazione standard. Ecco come fare per attivare la vostra *glasnost* digitale.

- **Windows 95:** avviate Esplora Risorse, scegliete il menu Visualizza e la voce di menu Opzioni. Cliccate sulla scheda *Visualizza* e assicuratevi che il pulsante *Mostra tutti i file* della sezione *File nascosti* sia attivato (deve contenere il puntino) e che la casella *Nascondi le estensioni dei file per i tipi di file conosciuti* non contenga il segno di spunta. Poi cliccate su OK per chiudere la finestra.
- **Windows 98/ME:** avviate Esplora Risorse, scegliete il menu Visualizza e la voce di menu Opzioni Cartella. Cliccate sulla scheda *Visualizza*: assicuratevi che il pulsante *Mostra tutti i file* della sezione *File nascosti* sia attivato (deve contenere il puntino) e che la casella *Nascondi le estensioni dei file per i tipi di file conosciuti* non contenga il segno di spunta. Cliccate sul pulsante *Come cartella corrente* e rispondete *Sì* alla richiesta di utilizzare le impostazioni di visualizzazione della cartella corrente per tutte le cartelle del computer. Poi cliccate su OK per chiudere la finestra.

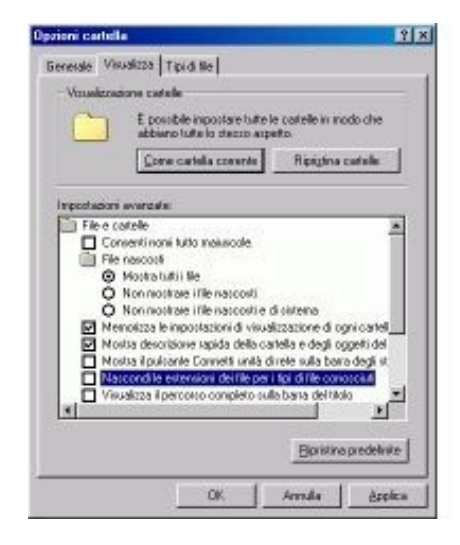

#### **Figura 7−1. L'aspetto della finestra Opzioni cartella in Windows 98 dopo che avete cambiato le impostazioni standard.**

### **Barre e alberi**

Un'altra cosa che vi conviene fare, se non l'avete già fatta, è disattivare la visualizzazione "come pagina Web" di Esplora Risorse e attivare la visualizzazione della struttura delle cartelle. Lo scopo di entrambe queste modifiche, necessarie soltanto per gli utenti di Windows 98/ME, è facilitarvi l'orientamento nei meandri del vostro disco rigido.

In Esplora Risorse, scegliete una cartella qualsiasi e poi cliccate sul menu Visualizza: disattivate la voce di menu • *Come pagina Web*. Questo elimina dallo schermo quella (piuttosto inutile) fetta di finestra che contiene una descrizione e un'anteprima dei singoli file selezionati. Poi scegliete Visualizza > Opzioni cartella e la scheda Visualizza. Nella scheda, cliccate su *Come cartella corrente* e confermate la modifica cliccando su *Sì* quando vi viene chiesto e poi su OK. Questo fa in modo che tutte le cartelle vengano visualizzate senza la fetta inutile, e noterete inoltre un certo aumento di velocità di reazione di Windows, che non deve più fermarsi a generare l'anteprima di ogni file.

- Sempre in Esplora Risorse, scegliete dal menu Visualizza la voce *Barra di Explorer* e attivate la voce *Cartelle*. In questo modo ottenete sullo schermo, a fianco dell'elencazione dei file, anche una rappresentazione grafica della struttura ramificata delle cartelle presenti sul disco rigido.
- Restando in Esplora Risorse, scegliete dal menu Visualizza la voce *Dettagli*. Come per incanto, compariranno le dimensioni di ogni singolo file e la data e l'ora in cui è stato aggiornato l'ultima volta. Informazioni, direi, piuttosto preziose, soprattutto quando c'è da decidere quale versione di un documento è la più recente. Perché nasconderle? Non chiedetelo a me.

Chiudete Esplora Risorse e riavviatelo: dovreste vedere l'effetto delle vostre modifiche. Assicuratevi di applicare le stesse nuove impostazioni anche a Risorse del Computer.

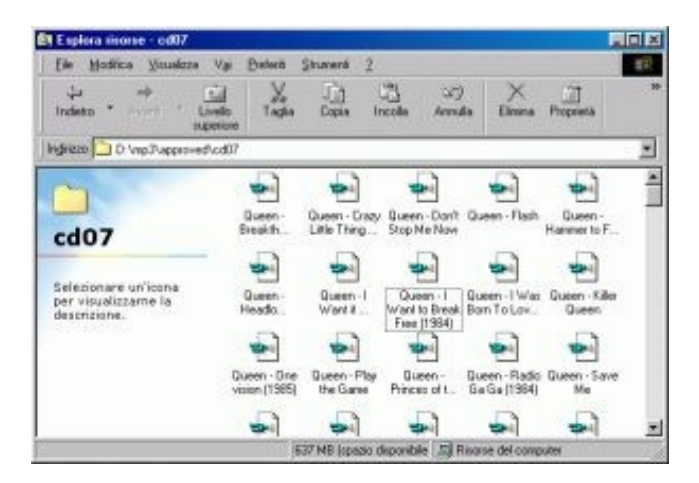

**Figura 7−2. Esplora Risorse in versione "con paraocchi"...**

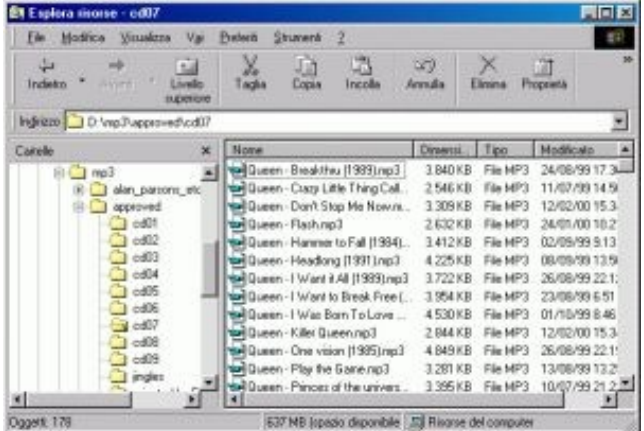

#### **Figura 7−3. ... e in versione "senza paraocchi": a sinistra una mappa di dove mi trovo nel mio computer, a destra l'elenco dei file con tutte le estensioni e le relative dimensioni e date di aggiornamento. E non cominciate a commentare i miei gusti musicali. Grazie.**

Anche dopo queste modifiche, Windows eserciterà ancora una notevole censura sul contenuto del vostro computer. Ad esempio, probabilmente in Windows 98/ME i file delle cartelle *Programmi* e *Windows* non verranno elencati: al loro posto comparirà una dicitura del tipo "non toccare, è roba che non ti riguarda" (durante le mie prove, però, a volte questa censura veniva disattivata automaticamente; non chiedetemi perché).

Ci sono modi per scavalcare anche questo bavaglio, ma non sono indispensabili per migrare a Linux, per cui ve li risparmio.

## **Sostenete Da Windows a Linux!**

Questo libro è distribuito **gratuitamente**, ma le **donazioni** sono sempre ben accette, sia tramite **PayPal,** sia tramite il collaudato sistema della **banconota in una busta**. Se volete dettagli e istruzioni su come procedere, le trovate presso **<http://www.attivissimo.net/donazioni/donazioni.htm>**.

#### **Grazie!**

*Da Windows a Linux* − (C) 1999−2003 Paolo Attivissimo e Roberto Odoardi. Questo documento è liberamente distribuibile purché intatto.